**)ج( هعالح إستعالم البحث عي التكرار Wizard Query Duplicates Find:**  يمكن من خلال هذا الإختيار البحث عن أيـة قيم مكررة فـي الجدول أو فـي الأستعلام المنفرد. فبعد اختيار تقوم الخطوات التالية: Query Wizard مِن قائمة Query Wizard نقوم الخطوات التالية: • نختار الجدولُ المر اد البحثُ عن الحقول التي تحوى على البيانات المكر ر ة فيه ثم نضغط على Next:

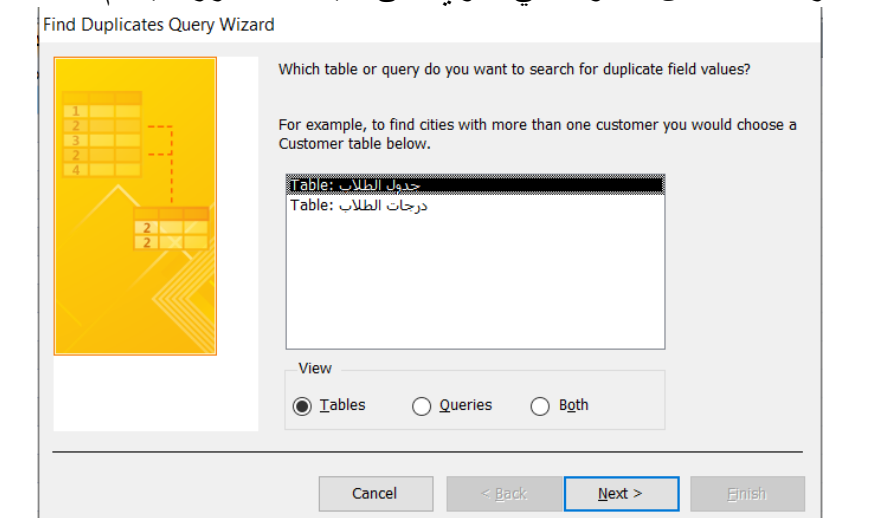

ه تظهر نافذة لإختيار الحقول المراد البحث فيه عن البيانات المكررة وليكن العنوان ثم نصغط على Next: ind Duplicates Query Wizard

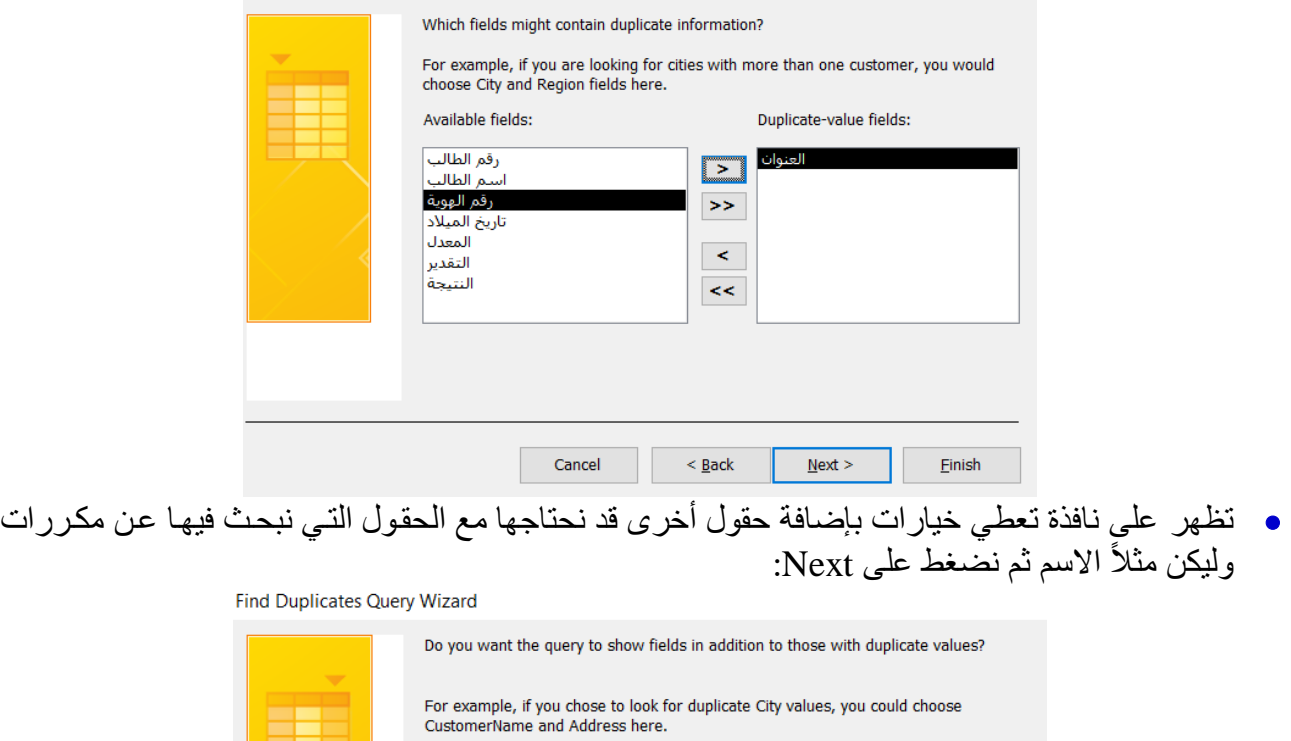

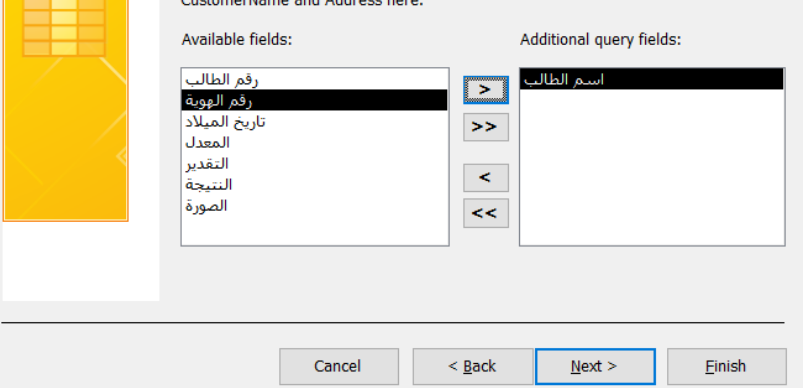

ه تظهر واجهة لتغيير اسم الاستعلام إن رغبنـا بذلك وبعدها نضـغط على Finish لنكون قد أنهينـا الإستعلام عن المكررات في عناوين الطلبة مع إضافة إسم الطالب:

> Find Duplicates Query Wizard What do you want to name your query? Find duplicates for جدول الطلاب Do you want to view the query results, or modify the query design?  $\circledcirc$  *Y*iew the results. ◯ Modify the design. Cancel  $\leq \underline{\mathbf{B}}$ ack Einish

> > s

ه عندها ستظهر نتائج إستعلام التكرار:

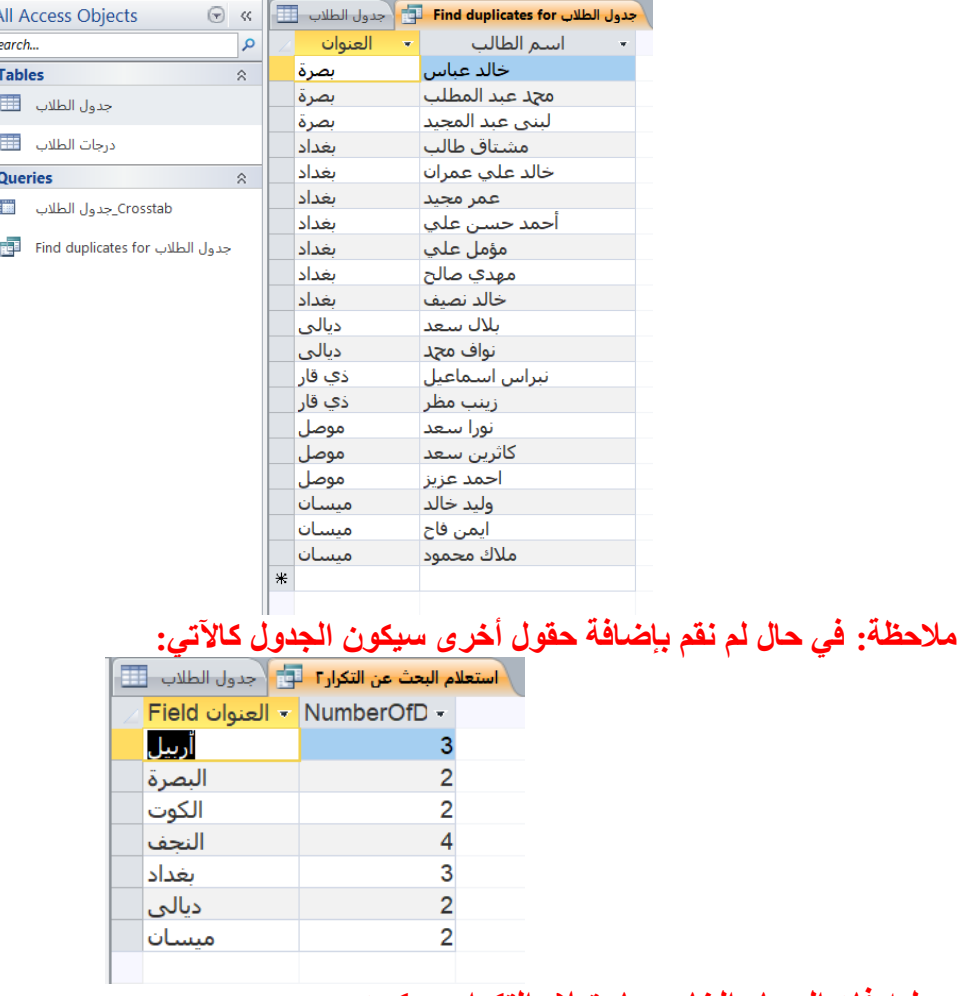

**وعليه فإى الوسار الخاص بإستعالم التكرار سيكوى:**

Create  $\rightarrow$  Query Wizard  $\rightarrow$  Find Duplicates Query Wizard  $\rightarrow$  (Select the table)  $\rightarrow$ Next  $\rightarrow$  (select the field that contain the frequency) $\rightarrow$  Next  $\rightarrow$  (select an additional field that need to appearance)  $\rightarrow$  Next  $\rightarrow$  Finish

**)د( هعالح البحث عي غير الوتطابقاث Wizard Query Unmatched Find :**  يمكن من خلال هذا النوع من الإستعلامات البحث عن سُجلات موجودة في الجداول والتـي لـيس لهـا إرتبـاط بأي سجلات في أي جداول أخرى. بعد اختيار Find Unmatched Query Wizard من قائمة Query Wizard َقوو نخطو خ ني نَح: َخي ا نف ال نًا الفيؼالو ػُه ثى َضغط ػهي Next: Find Unmatched Query Wizard The query you create will list records in the table you select below that have no related records in the table you select on the next screen. For example, you can find customers that have no orders. Which table or query contains records you want in the query results? Table: حدول الطلاب درجات الطلاب: Table View **)** Tables ◯ Queries  $\bigcap$  Both  $<sub>Back</sub>$ </sub>  $Next$ Einish Cancel بعد إختيـار الجدول المراد البحث عن غير المتطابقات فيـه سـوف تظهر لنـا نافذة تحتوي علـى الجداول الأخرى التي نروم إضافة غير المتطابقات منه ثم نضغط على Next:

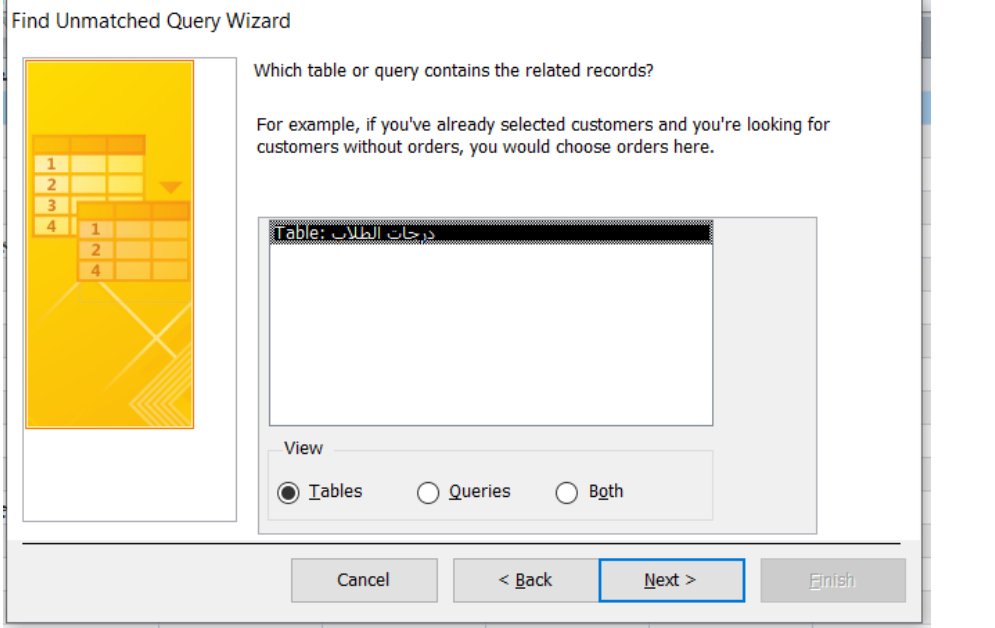

• تظهر نافذة تحتوي على السجلات الموجودة في كافة الجداول المتوفرة في قاعدة البيانـات، نختـار السـجلات المتشابهة (مثلاً اسم الطالب) مع تحديد سهم العلاقة بين السجلين (<=>) بحيث تظهر العلاقة في مستطيل Matching fields

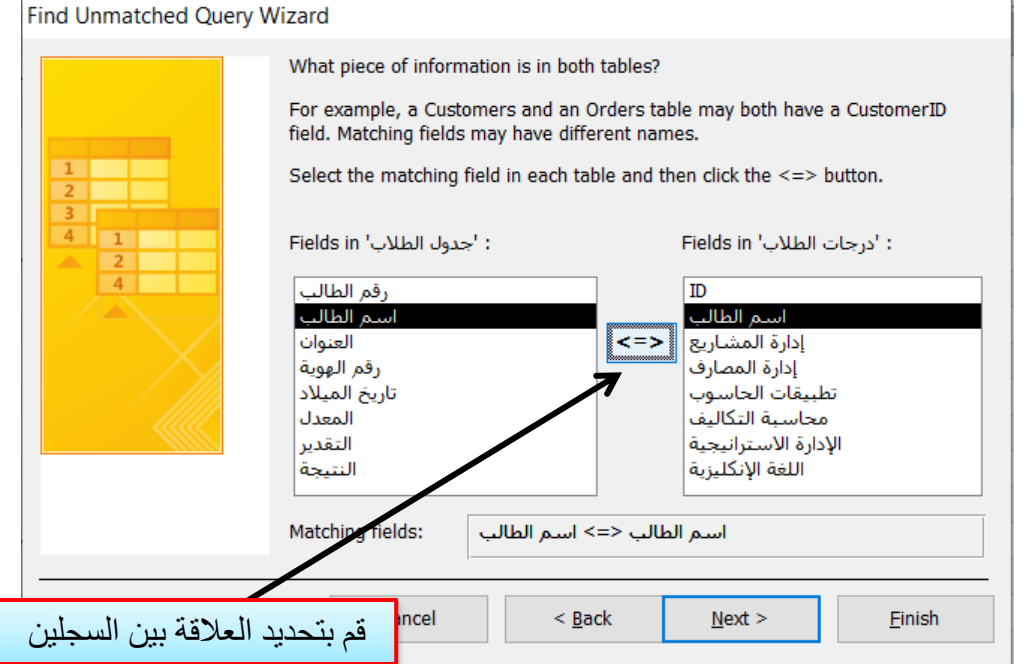

• في الخطوة التالية نقوم بإضافة الحقول التي نريد إظهار ها في الإستعلام:

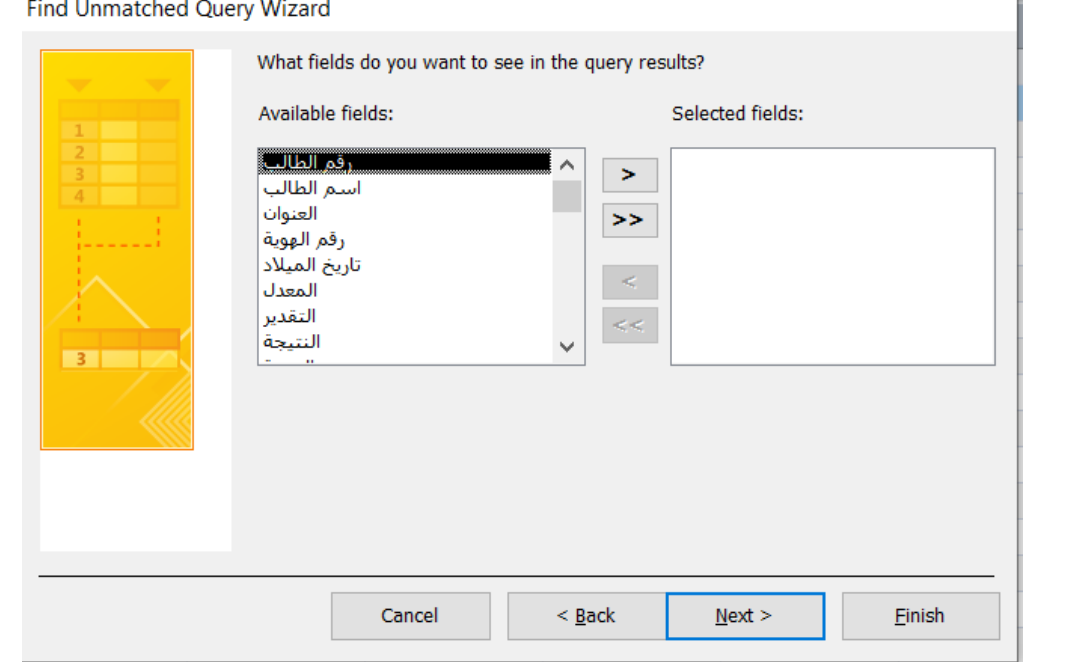

ه وبعد اختَيَار السجلات (وليكن مثلاً جميعها) نضغط على Next ثم Finish وبذلك سنكون قد حصـلنا علـي إستعلام عن غير المتطابقات.

**وعليه سيصبح هسار إستعالم غير الوتطابقاث كوا يأتي:**

Create  $\rightarrow$  Query Wizard  $\rightarrow$  Find Unmatched Query Wizard  $\rightarrow$  (Select the target table)  $\rightarrow$  Next  $\rightarrow$  (select the other table)  $\rightarrow$  Next  $\rightarrow$  (select the same fields in the tables)  $\rightarrow$  Next  $\rightarrow$  (point the relationship arrow)  $\rightarrow$  Next  $\rightarrow$  (select the fields that will add to the query  $) \rightarrow$  Next  $\rightarrow$  Finish